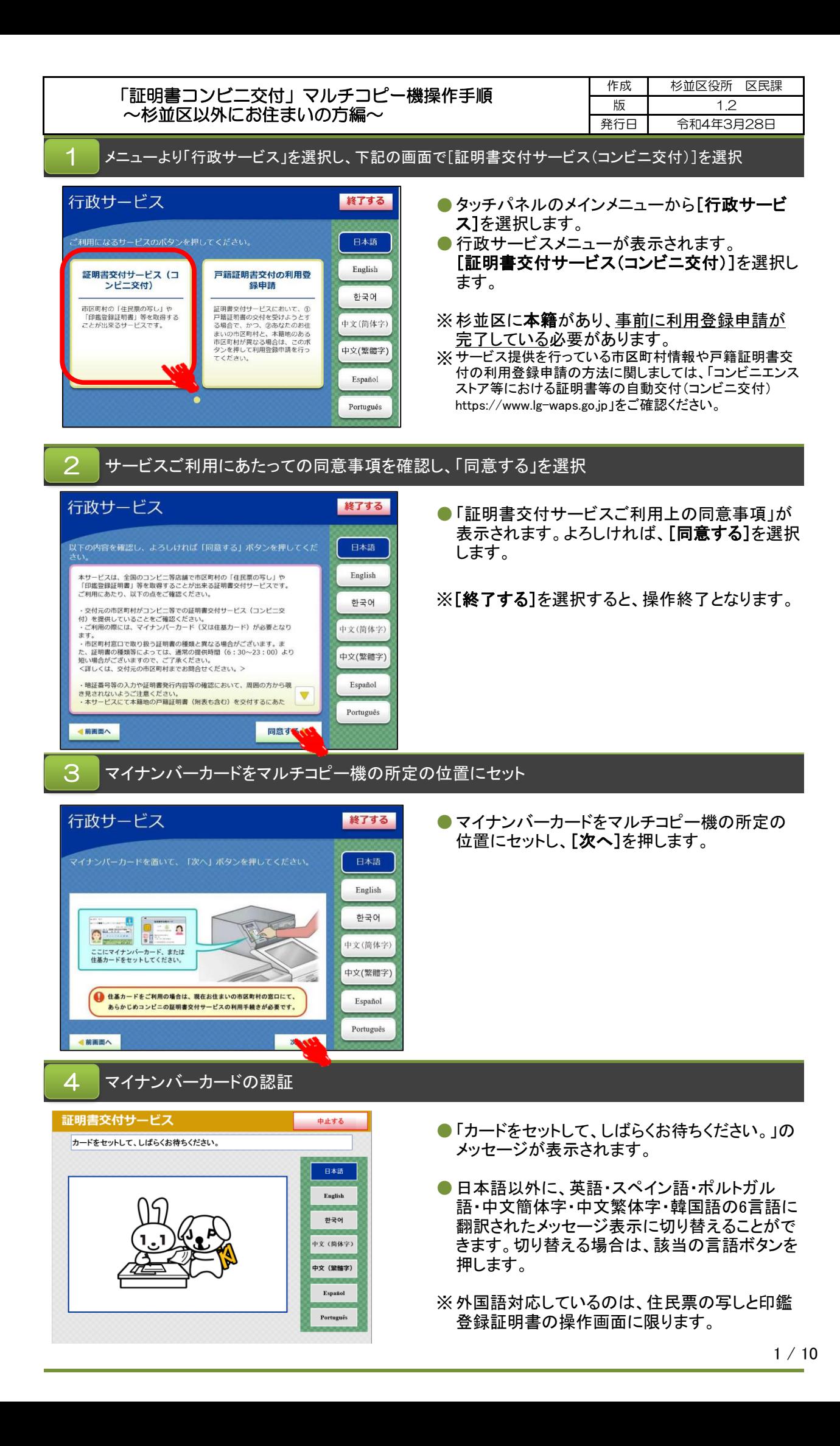

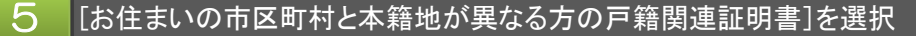

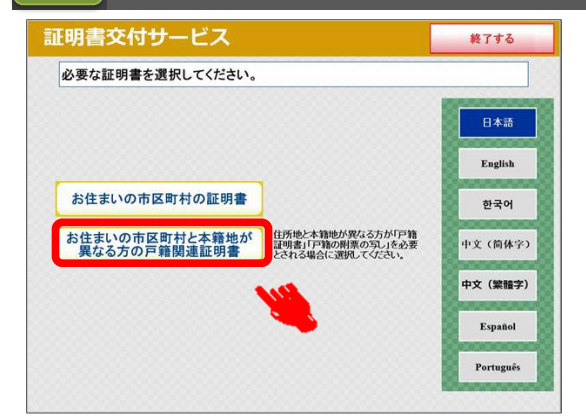

- [お住まいの市区町村と本籍地が異なる方の戸籍 関連証明書]を選択します。
- ※ [お住まいの市区町村の証明書]は住民票の写しなどの住所 地発行の証明書を取得する場合に選択します。 本籍のみ杉並区にある方は使用しません。

### マイナンバーカードの認証 6

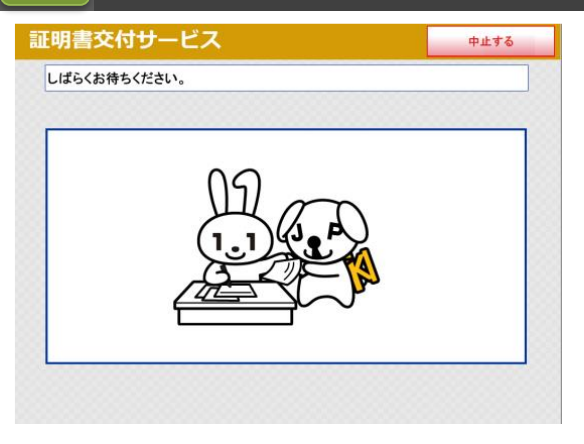

● 「しばらくお待ちください。」のメッセージが表示さ れます。

## 暗証番号の入力

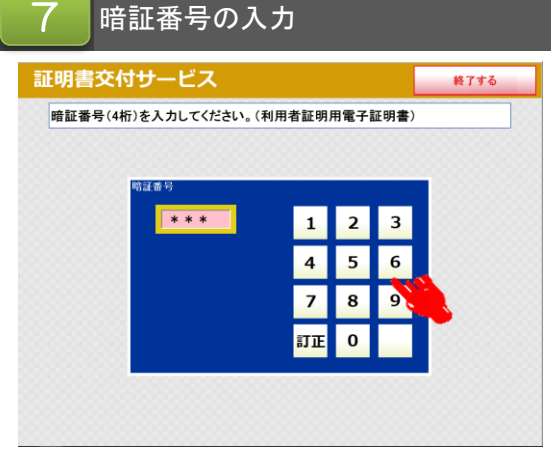

- マイナンバーカード申請時又は交付時にご登録い ただいた暗証番号4桁を入力します。
- ※入力中に暗証番号を誤った場合は、[訂正]を押し ます。連続して3回、暗証番号を誤って入力すると、 証明書コンビニ交付による証明書の取得ができな くなります。ご注意ください。

#### 暗証番号の認証 8

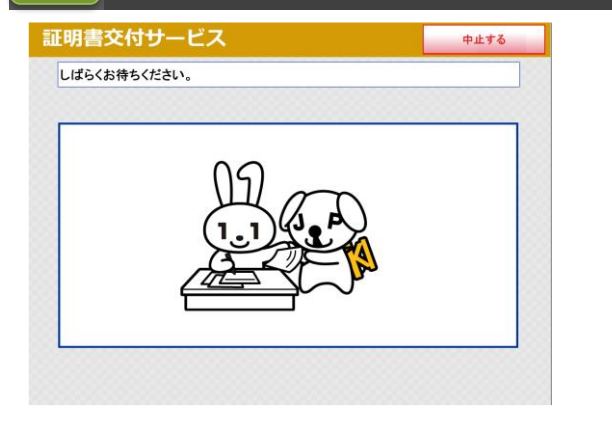

● 「しばらくお待ちください。」のメッセージが表示さ れます。

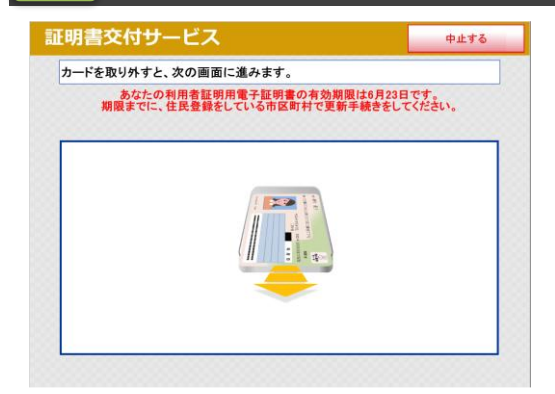

- 暗証番号の認証が終了すると左記の画面が表示 されます。マイナンバーカードをマルチコピー機の 読み取り位置から取り外してください。置き忘れ等 にご注意ください。
- ※ マイナンバーカード搭載の利用者証明用電子証明 書の有効期限の3ヶ月前から、左記のような更新 手続きが必要な旨のメッセージが表示されます。

#### 本籍地の地域を選択する  $1<sub>O</sub>$

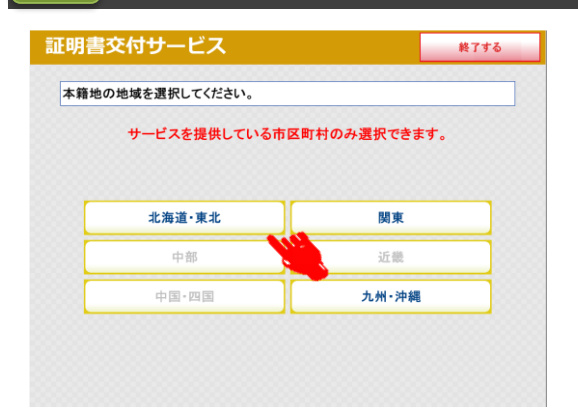

● 本籍地の地域を選択します。 該当の[本籍地の地域]を選択します。

#### 本籍地の都道府県を選択する 11

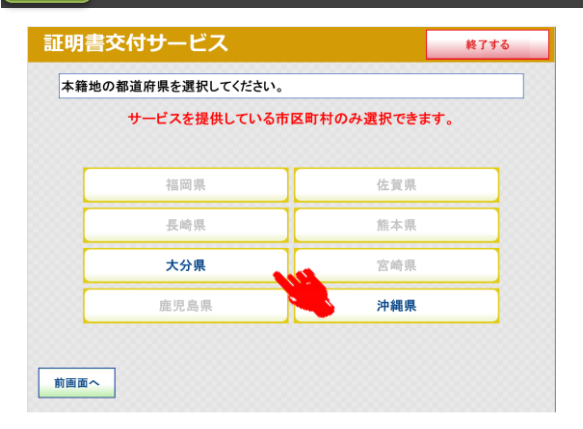

● 本籍地の都道府県を選択します。 該当の[本籍地の都道府県]を選択します。

#### 本籍地の市区町村を選択する① 12

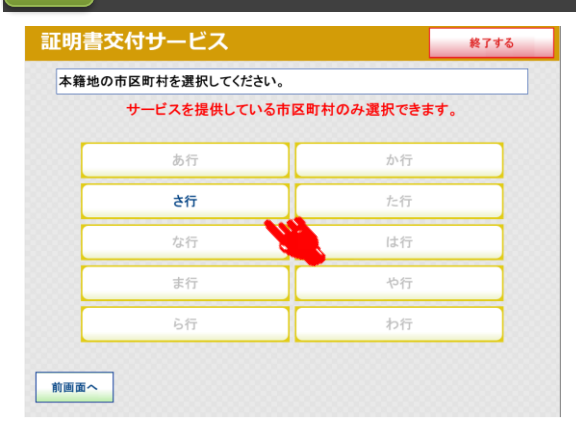

● 本籍地の市区町村を選択します。 50音から本籍地を選択します。

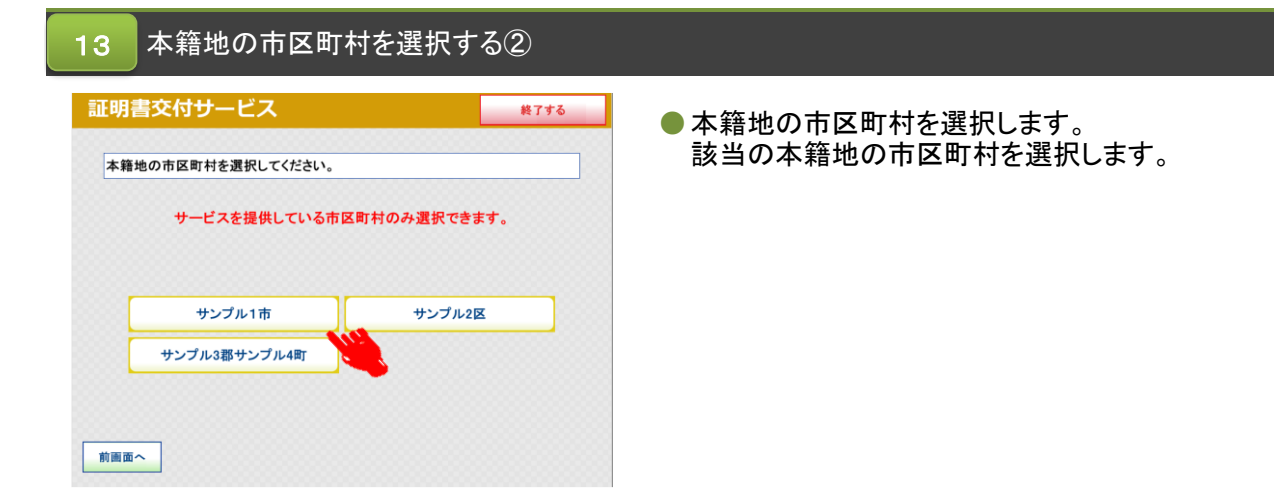

# 次からの操作手順は取得する証明書の種類により異なります。

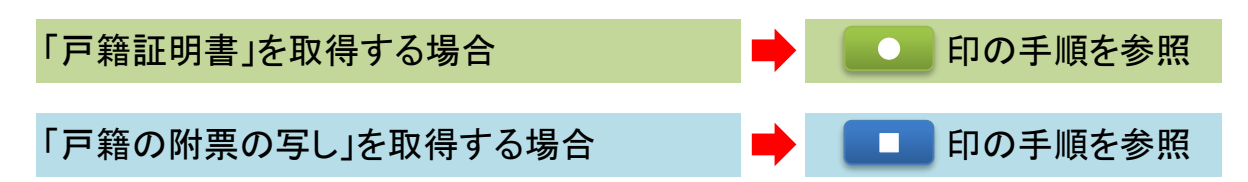

 希望する証明書の種類を選択 ● 「戸籍証明書」の場合 証明書交付サービス 終了する ● 必要な証明書を選択します。 戸 戸籍証明書を取得する場合は、[戸籍証明書]を 必要な証明書を選択してください。 籍 選択します。 証 明 書※最新の戸籍証明書のみ取得することができます。 [ 1百筋証明書 改製前戸籍証明書や除籍証明書が必要な場合 は区役所・区民事務所の窓口にお越しいただく 戸籍の附票の写し ] か、郵送でご申請ください。

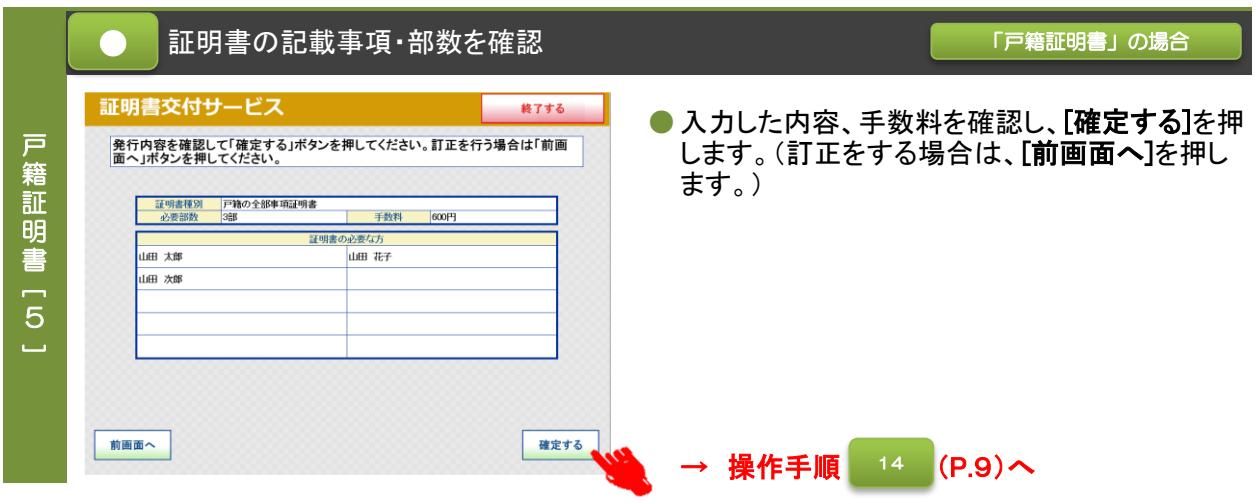

■■ 希望する証明書の種類を選択 インディング インディング インディング アきゅう あまの こうきょう 戸 証明書交付サービス 終了する ■必要な証明書を選択します。 籍 戸籍の附票の写しを取得する場合は、[戸籍の附 の 必要な証明書を選択してください。 票の写し]を選択します。 附 票 の ※ 最新の戸籍の附票の写しのみ取得することができ 写 ます。 戸籍証明書 し除籍の附票の写しなどが必要な場合は区役所・区 戸籍の附票の写し 民事務所の窓口にお越しいただくか、郵送でご申 [ 1請ください。  $\overline{a}$ 

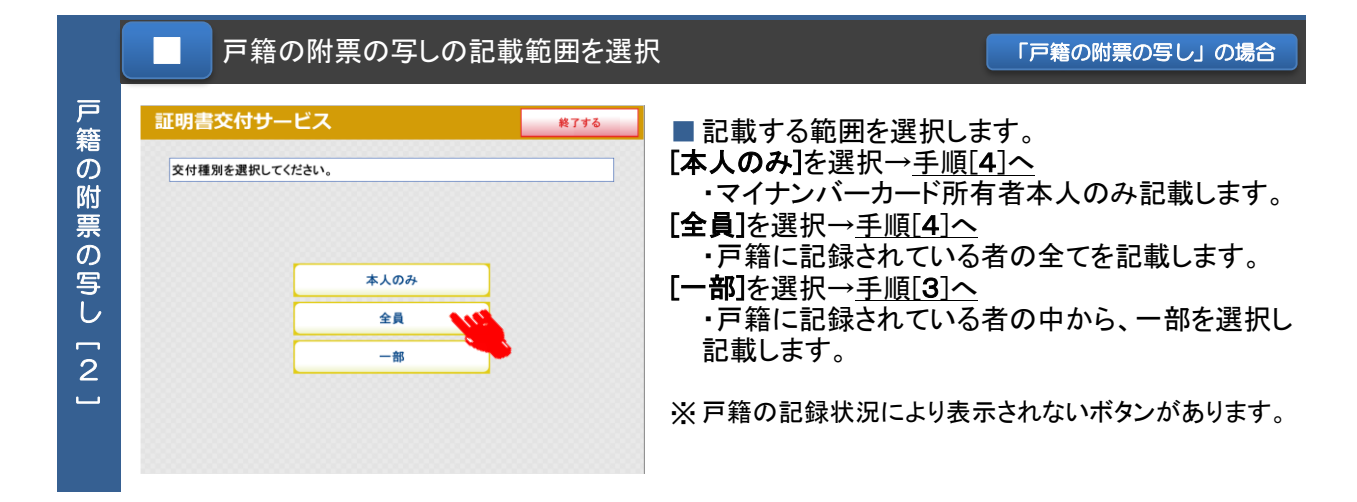

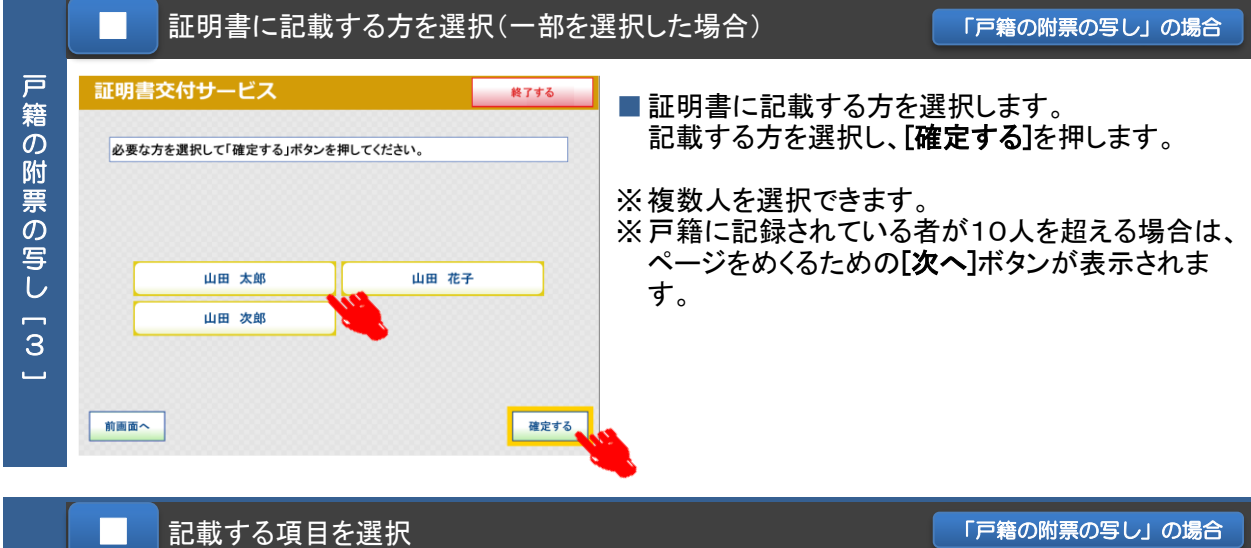

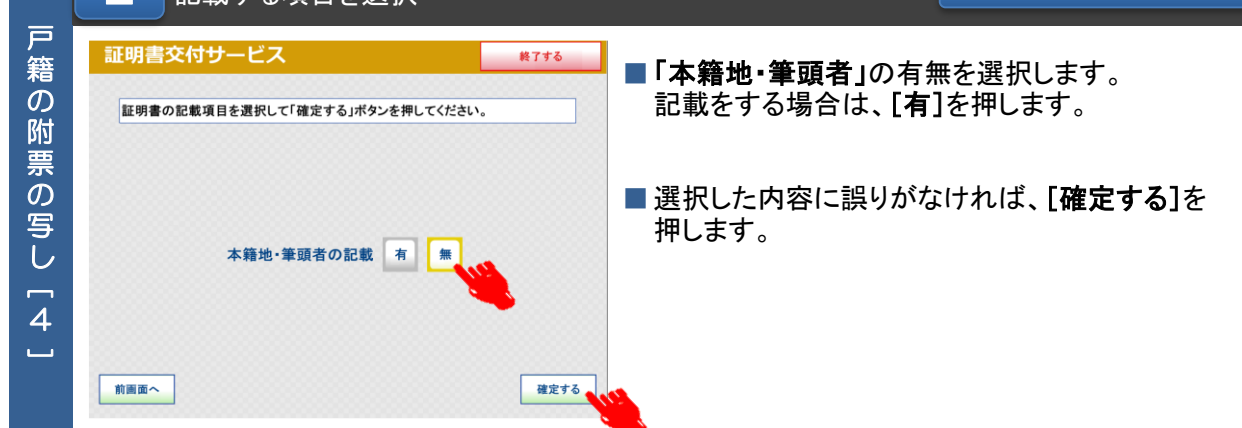

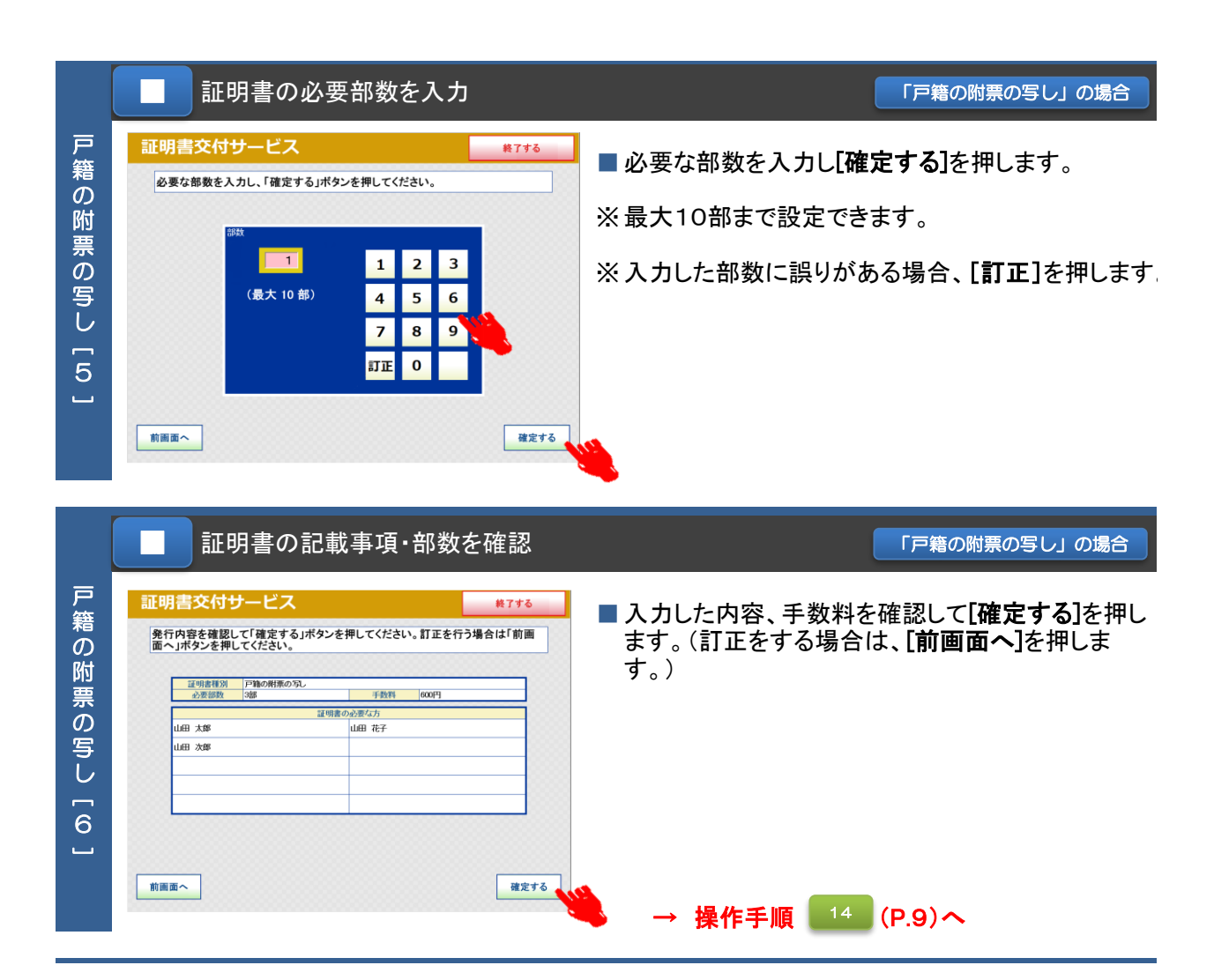

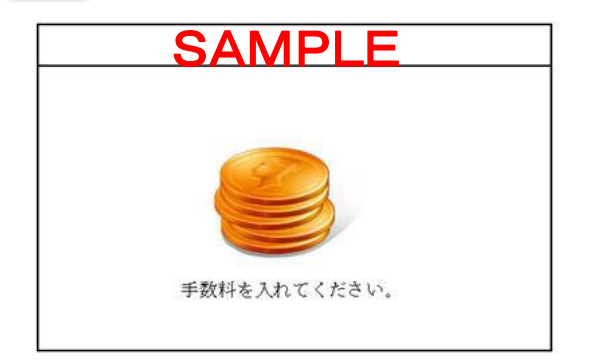

※実際には事業者ごとの画面が表示されます。

- ●証明書のダウンロードが開始します。 ダウンロードが完了するまでお待ちください。
- ●証明書のダウンロードが完了したら、表示されて いる料金を投入し、[プリントスタート]を押しま す。
- ※杉並区の証明書交付手数料は以下のとおりです 戸籍証明書 1通350円 戸籍の附票の写し 1通200円

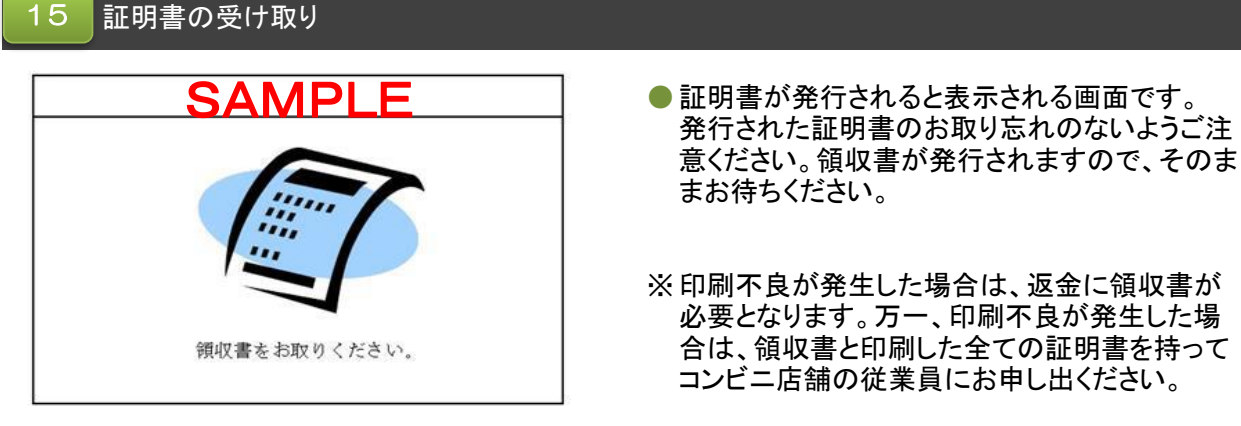

※実際には事業者ごとの画面が表示されます。

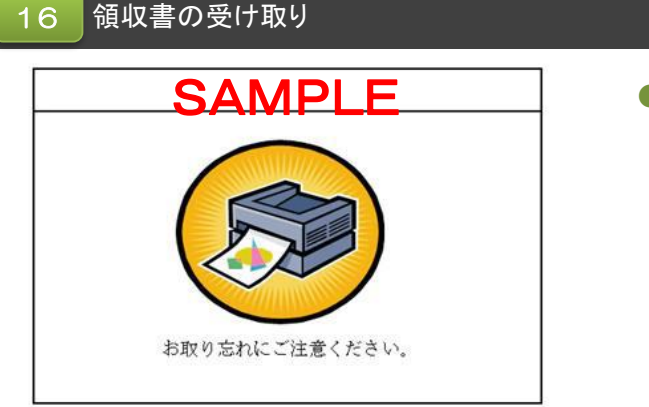

● 領収書が発行されると表示される画面です。 発行された領収書のお取り忘れのないようお受 け取りください。

※実際には事業者ごとの画面が表示されます。

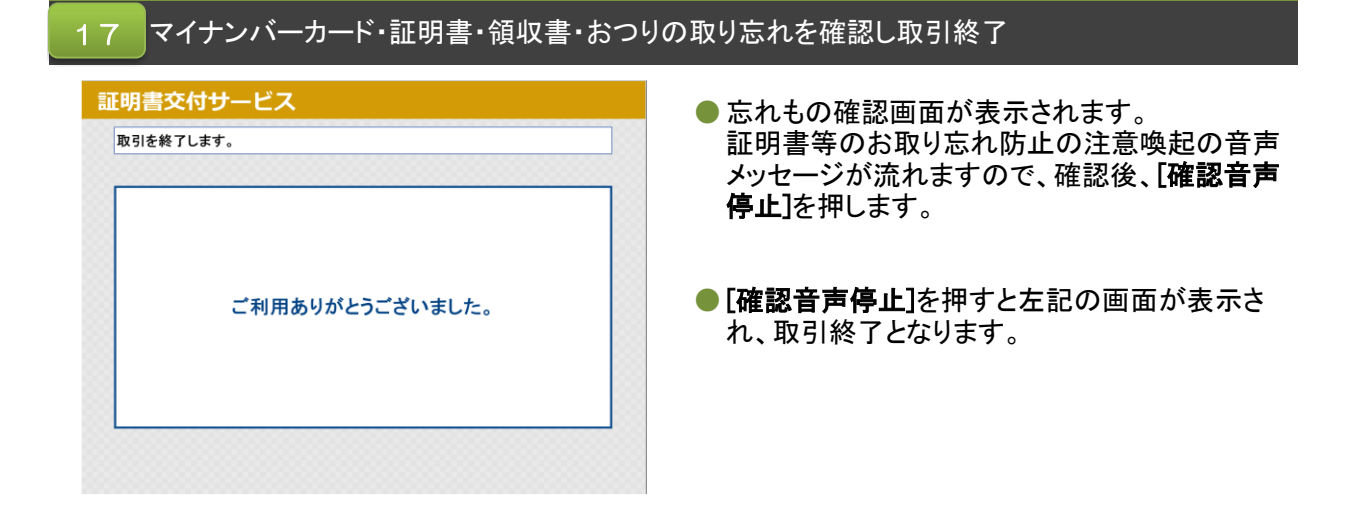

## マルチコピー機 利用上の注意事項

- マルチコピー機では、A4サイズのコピー用紙(白紙)の表裏両面に改ざん防止の特殊な印刷を 施しますので、区民事務所または区役所の窓口で発行する証明書と用紙が異なります。
- 特殊な印刷のため、証明書が出力されるまで2分以上かかる場合があります。個人情報の盗難 防止や他人に見られないためにも、発行が完了するまでその場を離れないようお願いします。
- コンビニ交付サービスでは厳重なセキュリティ対策を行っていますが、マイナンバーカードを 他人に預けたり、暗証番号を教えたりすると悪用されるおそれがあります。マイナンバーカー ドの取り扱いには充分にご注意ください。
- コンビニ交付サービスでは、1通あたり複数枚にわたる証明書の場合、ステープル機能(ホッ チキス留め)がありません。ページ番号と固有番号が印字されますのでご確認のうえ、取り忘 れにご注意ください。
- コンビニ交付サービスご利用の際は、マイナンバーカードや証明書の置き忘れ、暗証番号の管 理には充分にご注意ください。
- システムメンテナンス等回線停止により、コンビニ交付サービスの利用ができないことがあり ます。利用できない期間は、区役所ホームページに随時掲載しますので、ご確認ください。

マルチコピー機 操作中にエラーメッセージが表示されたら…

 マルチコピー機のタッチパネル画面操作中に以下のエラーメッセージが表示された場合は、下 記にお問い合わせください。その他のエラーについては、画面に表示された案内のとおりご対応

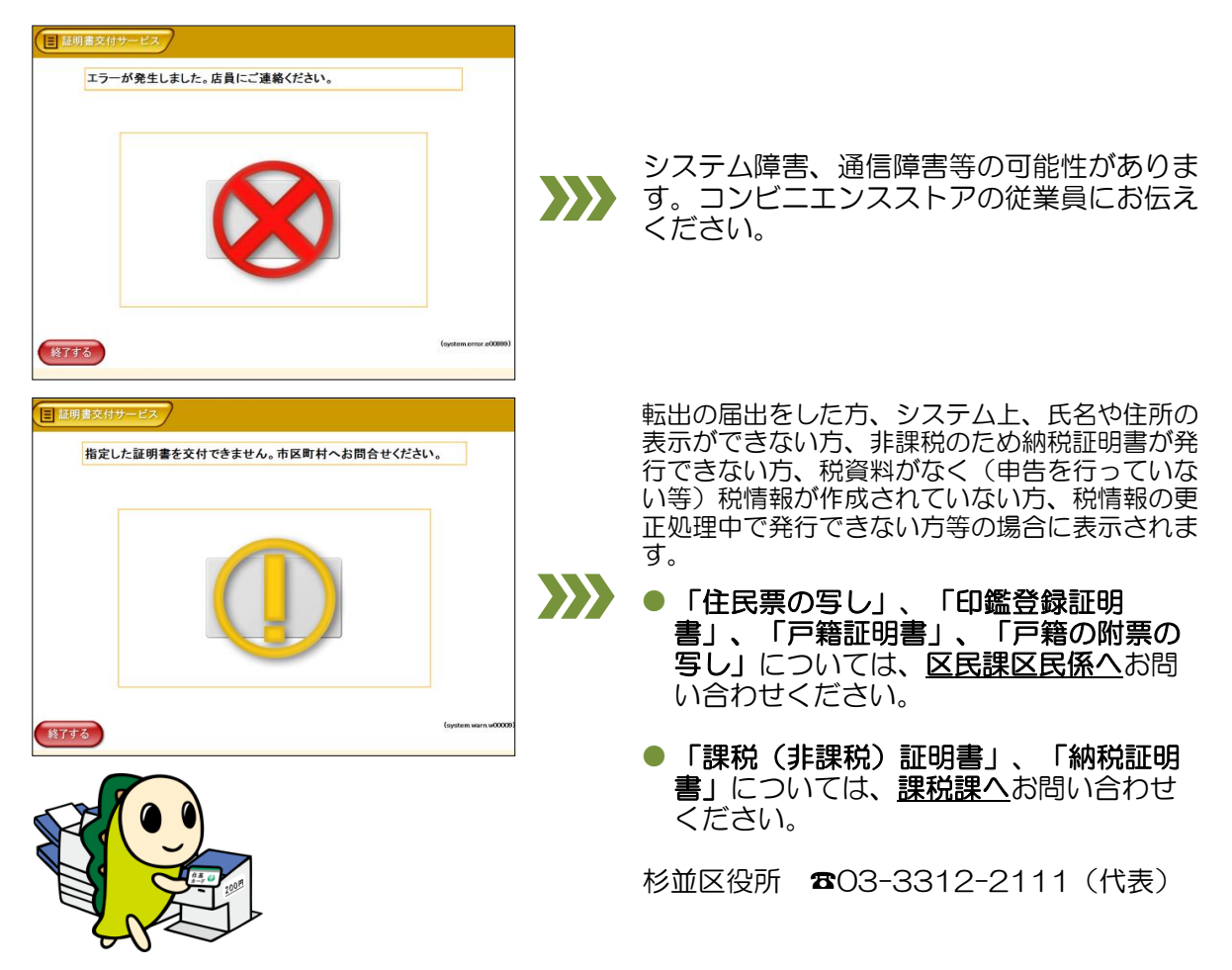